# **INSTRUKCJA - BIAŁA LISTA**

#### **1. Informacje ogólne**

W systemie GOonline Biznes jest możliwość sprawdzania rachunków kontrahentów w "Wykazie podmiotów zarejestrowanych jako podatnicy VAT, niezarejestrowanych oraz wykreślonych i przywróconych do rejestru VAT", czyli na tzw. Białej Liście Szefa Krajowej Administracji Skarbowej (SKAS).

Mechanizm kontrolny umożliwia sprawdzenie w trybie on-line statusu VAT kontrahenta, tzn. czy jest zarejestrowany jako podatnik VAT, w tym jako podmiot, którego rejestracja jako podatnika VAT została przywrócona, czy jest to podmiot, który nie został zarejestrowany przez naczelnika urzędu skarbowego, albo który został wykreślony z rejestru podatników VAT. W wykazie można sprawdzać podmioty na dzień weryfikacji.

Mechanizm kontrolny umożliwia także potwierdzenie, czy rachunek odbiorcy w realizowanym przez Klienta przelewie jest zaewidencjonowany na Białej Liście, zawierającej m.in. numery rachunków rozliczeniowych lub imiennych rachunków w spółdzielczej kasie oszczędnościowo-kredytowej, otwartych w związku z prowadzoną działalnością gospodarczą, której odbiorca przelewu jest członkiem oraz wskazanych w zgłoszeniu identyfikacyjnym lub zgłoszeniu aktualizacyjnym i potwierdzonych przy wykorzystaniu STIR.

### **2. Weryfikacja przelewów**

Uruchomienie sprawdzenia na formatce przelewu odbywa się zaznaczenie checkbox Sprawdź rachunek na Białej liście podatników VAT.

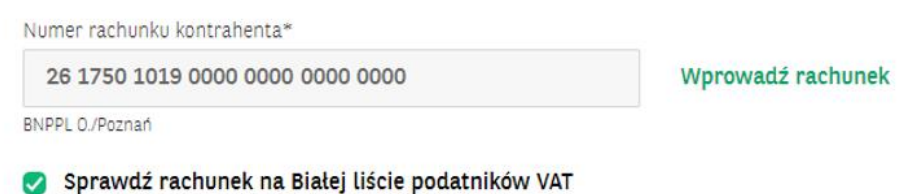

Po zakończonej weryfikacji system prezentuje dane sprawdzenia takie jak:

- wynik weryfikacji,
- identyfikator identyfikacji (może on przyjmować formę długą oraz krótką, obydwie są prawidłowe),
- datę i godzinę zegarową weryfikacji.

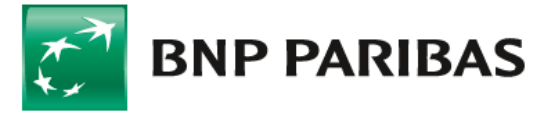

Bank zmieniającego się świata

## **BIAŁA LISTA 2**

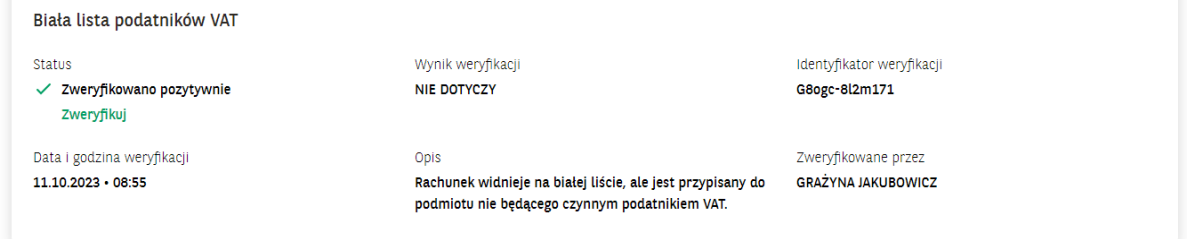

#### **Potwierdzenie weryfikacji**

Weryfikację można zrobić dla większej liczby przelewów lub paczek (zaznaczonych polami) na liście przelewów do wysłania. Po sprawdzeniu w tabeli zostaną zaprezentowane wyniki weryfikacji (dla większej liczby przelewów proces może potrwać kilka minut). Aby uzyskać szczegóły, należy wejść w sprawdzany przelew.

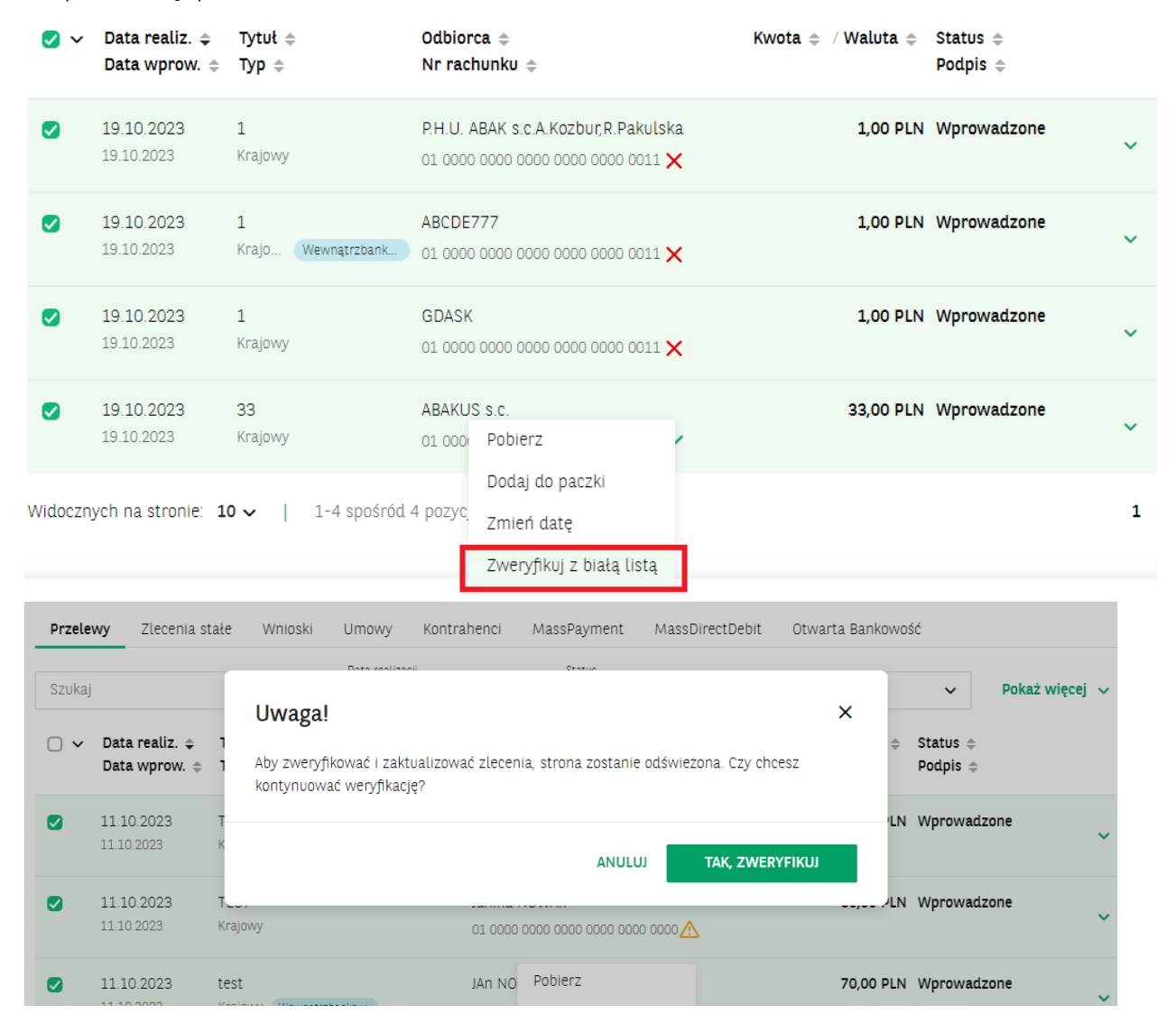

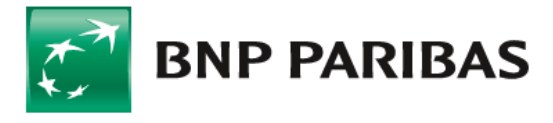

## **BIAŁA LISTA 3**

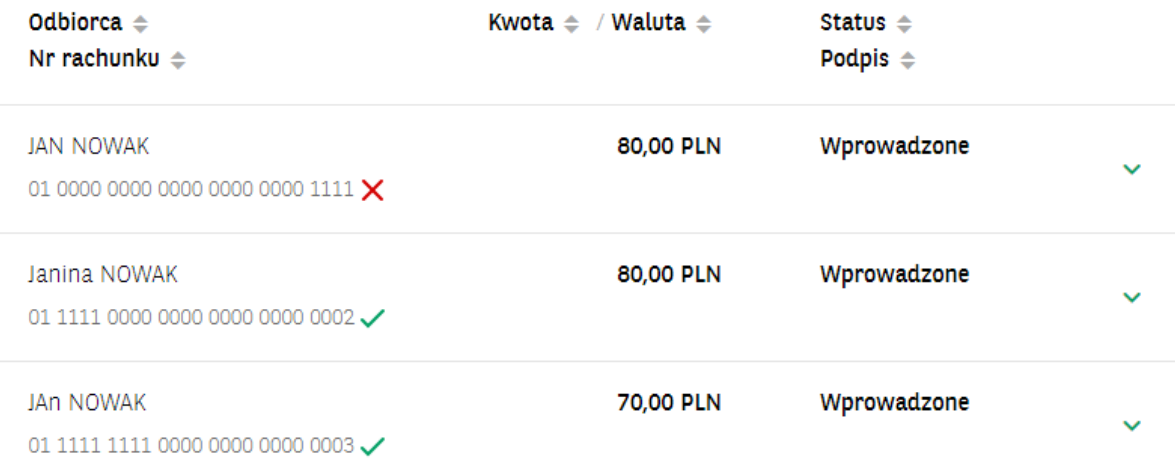

Wyniki weryfikacji prezentowane są obok numeru rachunku odbiory za pomocą grafiki. Dodatkowo po najechaniu na grafikę kursorem myszki wyświetlona zostaje informacja tekstowa o wyniku weryfikacji.

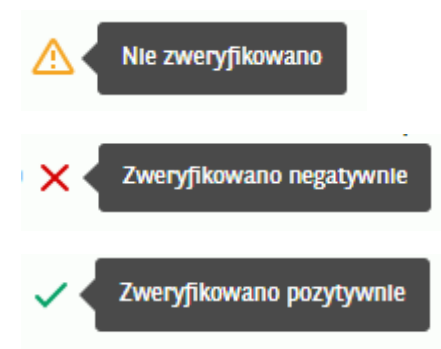

Potwierdzenie sprawdzenia wraz ze szczegółami dostępne są w na liście przelewów oraz po zaksięgowaniu przelewu w Historii Rachunku. Wygenerowane potwierdzenie zawiera szczegóły weryfikacji na Białej Liście.

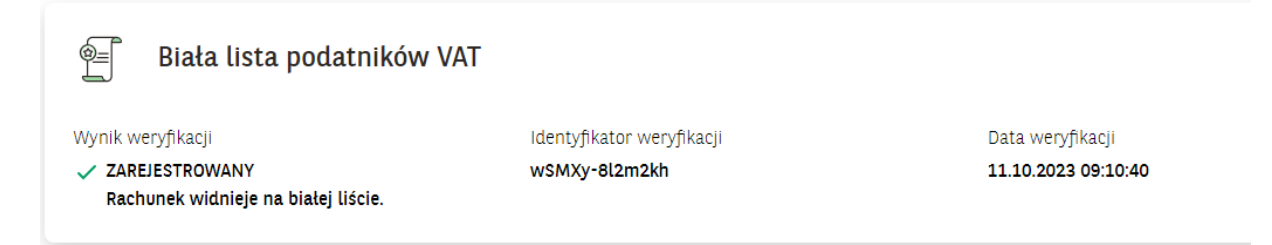

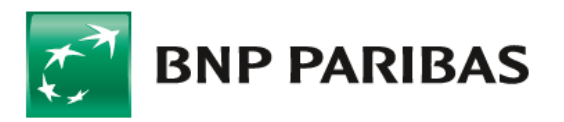

Bank zmieniającego się<br>świata

## **BIAŁA LISTA 4**

#### **Panel: Wnioski i Dyspozycje**

W celu włączenia usługi należy wejść w odpowiedni wniosek, kolejno wybierając Menu boczne/ Wnioski i Dyspozycje.

W panelu Wnioski i dyspozycje należy wybrać Złóż wniosek, a następnie Wniosek o zmianę statusu dla serwisu Biała Lista.

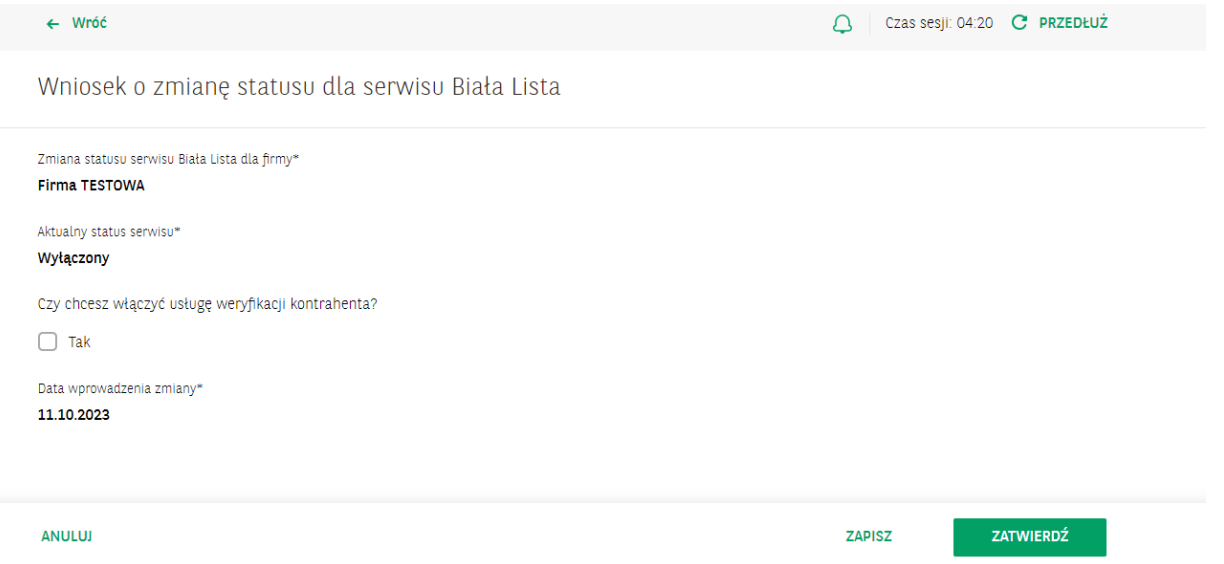

Przy składaniu wniosku o Białą Listę obowiązuje schemat ogólny do Wniosków specjalnych. Usługa będzie uruchomiona automatycznie, po podpisaniu wniosku przez odpowiednią liczbę upoważnionych Użytkowników.

Aby złożyć wniosek, należy spełnić następujące warunki:

- użytkownik składający wniosek musi posiadać uprawnienia do funkcji Wnioski specjalne,
- przedsiębiorstwo użytkownika musi posiadać zdefiniowany schemat akceptacji dla Wniosków specjalnych – typ schematu "Ogólny".

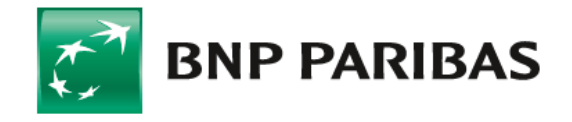

Bank zmieniającego się świata